### **Vinkkejä:**

- Kirjaudu sisään tietokoneeseesi pääkäyttäjän oikeuksilla.
- Jos IP-konfiguraatio Keskuksessa/Asemassa ei ole oletusalueella (Aliverkkopeite: 255.255.0.0; IP-osoite: 172.31.x.x), valitse **Connection Wizard (Uusi yhteys)** > **Custom Mode (Muokattu tila)**. Syötä Keskuksen/Aseman nykyinen IP-konfiguraatio kuten näytöllä pyydetään. Paina MENU (VALIKKO) -näppäintä ja valitse **Information (Tiedot)** > **Ethernet (Ethernet)** tarkistaaksesi IP-konfiguraation.
- Jos sinulla on Windows XP SP2,Windows Palomuuri tulee laittaa pois päältä seuraavasti: **Start (Käynnistä)** > **Control Panel (Ohjauspaneeli)** > **Security Center (Tietoturvakeskus)** >**Windows Firewall (Windows Palomuuri)** > **Off (Pois päältä)**
- Jos WADM -toiminnot eivät toimi, anti-virus -ohjelma tietokoneellasi mahdollisesti torjuu ne. On suositeltavaa, että laitat anti-virus -ohjelman pois päältä väliaikaisesti.
- Kun WADM -ohjelma on käynnissä, Internet -yhteys koneellasi voi olla poikki. Sulje WADM -ohjelma palauttaaksesi yhteyden.
- Jos koneesi käyttöjärjestelmä on Windows Vista, näpäytä hiiren oikealla näppäimellä WADM-

ikonia **V**, valitse **Properties (Ominaisuudet)** > **Compatibility** 

Huom: Jos olet yhdistänyt useamman kuin yhden verkostosovittimen tietokoneeseesi, valitse Ethernet-sovitin, johon olet yhdistänyt oranssin kaapelin.

**(Yhteensopivuus)** ja varmista, että ruudut "Compatibility mode"

("Yhteensopivuustila") ja "Privilege level" ("Etuoikeustaso") on raksittu, ja näpäytä sitten OK. Muuten WADM -ohjelman aloittaminen voi epäonnistua.

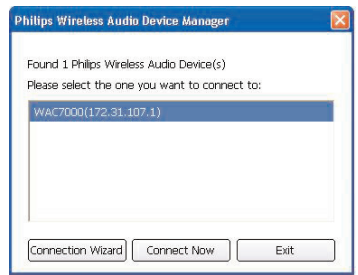

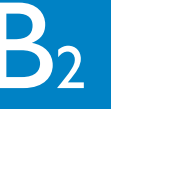

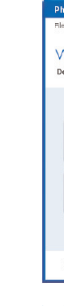

- **1** Aseta PC Suite (Tietokonepaketti) CD tietokoneeseen
- **2** Valitse haluttu kieli ja hyväksy lisenssiehdot
- **3** Valitse 'WADM' ja näpäytä 'Next' ('Seuraava') aloittaaksesi asennuksen
- **4** Aloittaaksesi WADM -ohjelman, kaksoisnäpäytä WADM ikonia tietokoneen työpöydällä.
- Luettelo löydetyistä Keskuksista/Asemista ilmaantuu näytölle
- **5** Valitse Keskus/Asema, ja näpäytä sitten
- **Connect now(Yhdistä nyt)**
- tai

Jos haluttua Keskusta/Asemaa ei löytynyt, valitse

**Connection Wizard (Uusi yhteys)** > **Express mode (Pikatila)** > **Next (Seuraava)** luodaksesi uuden yhteyden

### **Siirrä musiikkitiedostoja tietokoneelta Keskukseen**

### **1** Näpäytä **Content management (Sisältöhallinta)**

- 
- Uusi ikkuna avautuu.
- ton/kansion
- 
- 

**2 My Computer (Oma tietokone)** -paneelissa, näpäytä korostaaksesi halutun tiedos-

### **3** Vedä valinta **My Device (Oma laite)** -paneeliin

**4** Kun siirrät tiedostoja, voit myös lisätä useampia tiedostoja/kansioita siirtojonoon

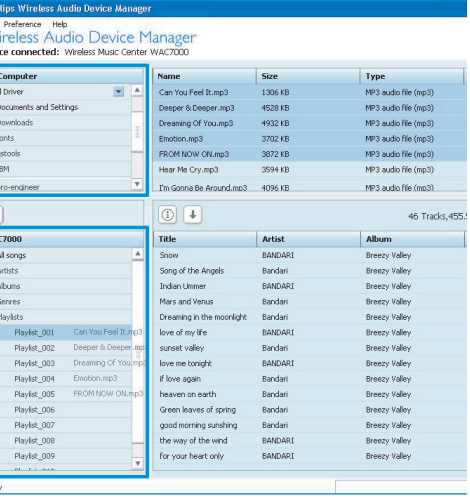

Yhdistä Philips Langaton Musiikkikeskus tietokoneeseen seuraavasti:

• **Käsittele** musiikkitiedostoja,jotka on tallennettu tietokoneellesi **UPnP**-lähteestä Philips Musiikkikeskuksessa/Asemassa.

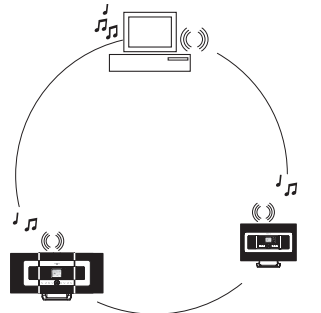

- **Hallitse** musiikkisisältöä, joka on tallennettu Philips Musiikkikeskukseen, tietokoneen kautta.
- **Päivitä** Gracenote® musiikintunnistus tietokanta Keskuksessa saadaksesi uusinta tietoa levyistä
- **Päivitä** Philips Musiikkikeskuksen/Aseman kiinteä ohjelmisto

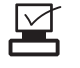

**Minimivaatimukset Philips Langaton Musiikkikeskuksen yhdistämiseksi tietokoneeseen:**

- Windows 2000 SP4 tai uudempi / XP (Koti tai Yritys)
- Pentium III 500MHz prosessori tai uudempi
- 256MB RAM
- CD-ROM-asema
- Ethernet-sovitin (langalliseen yhteyteen)/ Langaton verkko-sovite 802.11 b/g (langattomaan yhteyteen)
- 500MB vapaata kovalevytilaa
- Windows Media Player® 9.0 tai uudempi versio asennettu

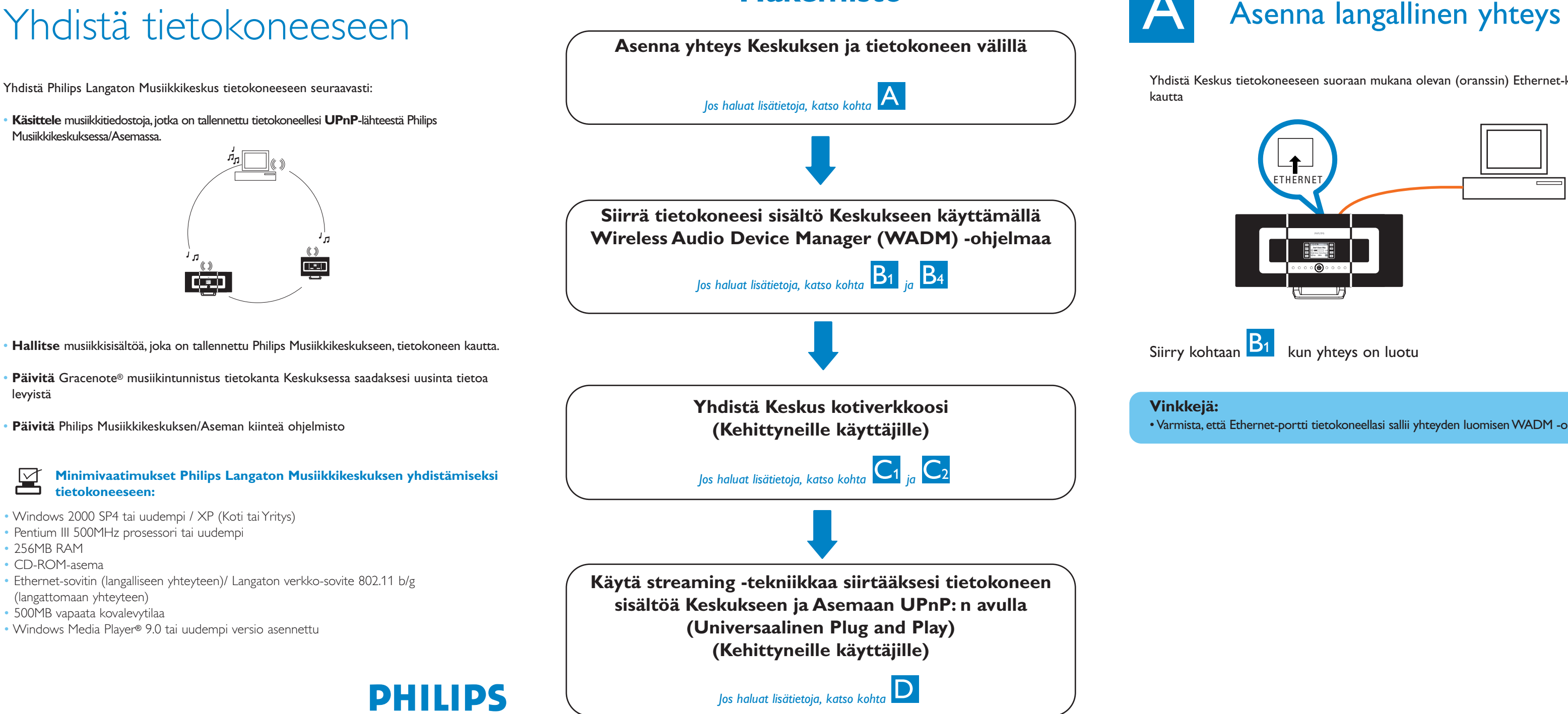

# **Hakemisto**

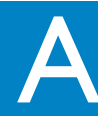

Yhdistä Keskus tietokoneeseen suoraan mukana olevan (oranssin) Ethernet-kaapelin

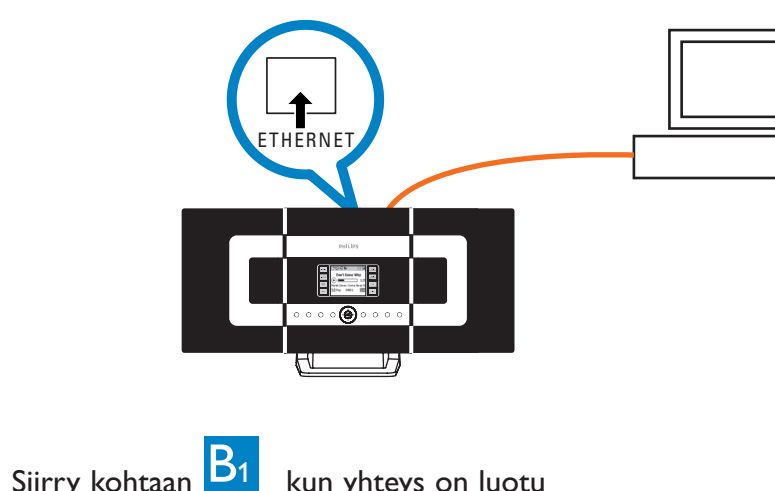

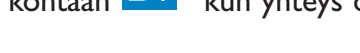

**Vinkkejä:**

• Varmista, että Ethernet-portti tietokoneellasi sallii yhteyden luomisen WADM -ohjelmaan.

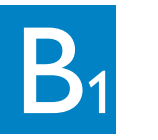

# Asenna ja aloita WADM-ohjelma

**Vinkki:**

# WADM -ohjelman käyttö

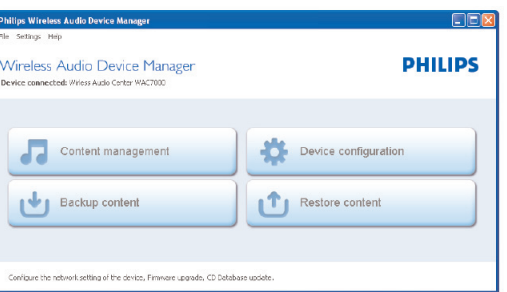

• On suositeltavaa, että siirrät vähemmän kuin 4G tai 1000 kappaletta kerralla.

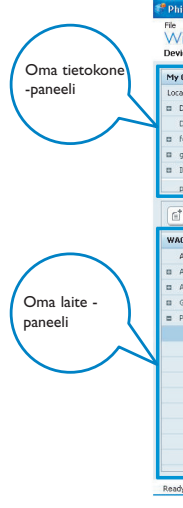

**Fin**

**PHILIPS** 

• Paina **MENU (VALIKKO)** -näppäintä • Valitse **Settings (Asetukset**) > **Network (Verkko)** > **Wireless (Langaton)** >(Valitse haluttu verkko - SSID) > (Käytä yksisuuntaista kaukosäädintä syöttääksesi salakoodin) > Paina **OK** > Valitse **Automatic (Automaattinen)** > **Apply Settings (Käytä)** > **Yes** Artists wEP Kev

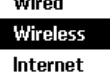

### **1 Jos haluat yhdistää Keskuksen langattomaan verkkoon:**

SCROLL V<sub>O</sub>  $\frac{\overline{0}}{\overline{0}}\frac{\overline{0}}{\overline{0}}\frac{\overline{0}}{\overline{0}}\frac{\overline{0}}{\overline{0}}$ PROGRAM 1 O<br>OOO<br>OQO po e<br>a o c PHILIPS

- 
- 
- **(Kyllä)**

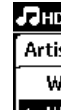

Tässä vaiheessa yhteys Asemien ja Keskuksen välillä menee poikki.Yhteys toimii jälleen vasta kun Asema(t) on yhdistetty verkkoon

### **2 Jos haluat yhdistää Asema(t) verkkoon**

Vaihtoehto 1: Suora yhteys Asemasta/Asemista langattomaan verkkoon • Tee yllämainitut toiminnot Asemassa

abcd**y** 

- Vaihtoehto 2:Yhteys Asemasta/Asemista verkkoon Keskuksen kautta • Valitse Keskuksessa **HD** -lähde, paina sitten **MENU (VALIKKO)** -näppäintä, ja valitse sitten Station Mgnt (Aseman Hallinta) > Add New Station (Lisää Uusi Asema). Paina **STOP (PYSÄYTÄ)** kun kaikki Asemat on löydetty
- 
- Paina Asemassa **MENU (VALIKKO)** -näppäintä, ja valitse sitten **Installation Mode (Asennustila)**

0

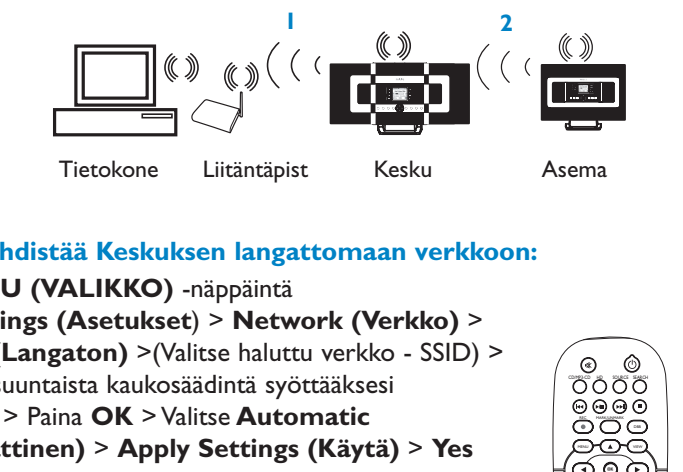

### **Tallenna Keskuksen musiikkikirjaston varmuuskopiot tietokoneellesi**

- **1** Näpäytä **Backup content (Varmuuskopiosisältö)**
- **2** Seuraa ruudulla näkyviä ohjeita tallentaaksesi Keskuksen musiikkikirjaston varmuuskopiot tietokoneellesi. Varmuuskopiotiedostot nimetään nykyisen päivämäärän mukaisesti

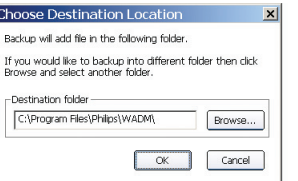

### **Vinkkejä:**

- Varmista, että koneellasi on tarpeeksi tilaa tallentaa varmuuskopiotiedostot.
- Älä poista varmuuskopiotiedostoja Windows Explorerin kautta. Jos poistat vahingossa varmuuskopiotiedoston, etsi tiedosto nimeltä**YOURMAC.inx** käyttämällä Windows Explorerin hakutyökalua ja poista se.Voit tallentaa varmuuskopion vasta tämän jälkeen.

### **Laitteen konfiguraatiosta**

Laitteen konfiguraation alavalikossa voit nähdä Järjestelmätiedot, hallita Verkkoasetuksia, päivittää Kiinteää ohjelmistoa, päivittää CD tietokantaa ja nähdä miten laite on yhdistetty ulkopuolisiin verkkoihin.

**Palauta tietokoneen varmuuskopi-**

**otiedostot Keskukseen** 

**1** Näpäytä **Restore content (Palauta sisältö)**

**2** Näpäytä ja korosta tiedosto jonka haluat palauttaa, ja

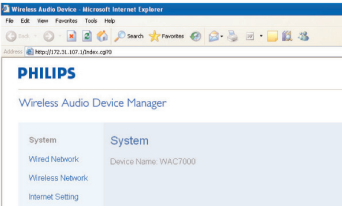

ook in: **CO** WADM

Lang<br>WAC 52006-6-20\_1150851748.bdf<br>WAC 53004-6-30\_1150051003.bdf

Files of type: Philips Backup Data Files(", bdt)

 $\overline{\blacksquare}$  +  $\Box$  +  $\overline{\blacksquare}$ 

 $\boxed{\bullet}$  Cancel

näpäytä sitten **Open (Avaa)**

### **Vinkki:**

• Kun olet vaihtanut verkkoasetukset WADM -ohjelmalla, paina ja pidä painettuna STANDBY-ON vaihtaaksesi Keskuksen ECO POWER (virransäästötilan) päälle, niin että voit päivittää IP -päivityksen.

**1** Aseta PC Suite (Tietokonepaketti) CD

- tietokoneeseen
- nuksen.
- 

**2** Näpäytä "Install Philips Media Manager" ("Asenna Philips Media Manager") aloittaaksesi PMM: n asen-

**3** Asentaaksesi ohjelman seuraa ruudulla näkyviä ohjei-

ta.

**4** Aloittaaksesi PMM -ohjelman, kaksoisnäpäytä ikonia

- tietokoneen työpöydällä.
- 
- 
- 

**5** Kun aloitat **PMM** -ohjelman ensimmäistä kertaa,

näpäytä **Add Music (Lisää musiikkia)** > **Add Files or Folders (Lisää tiedostoja tai kansioita)** määrittääksesi musiikkikansiot tietokoneellasi

### $C<sub>1</sub>$ **B** S 2 WADM -ohjelman käyttö B 2 WADM-ohjelman käyttö Markoodin langalliseen verkkoon vankkejä:<br>S 2 WADM -ohjelman käyttö viitakaukosäädintä. Kuulusta kaukosäädintä, kuulusta kaukosäädintä. Kuulusta kaukosäädintä Kodin langalliseen verkkoon yhdistäminen

**6** WACS7000 laitteessa, paina **SOURCE (LÄHDE)**

siirtyäksesi UPnP -tilaan. Jos olet yhdistänyt WACS7000:n onnistuneesti kotiverkkoon johon myös tietokone on yhdistetty, sinun tulisi voida nähdä Musiikki -palvelin WACS7000:n näytöllä

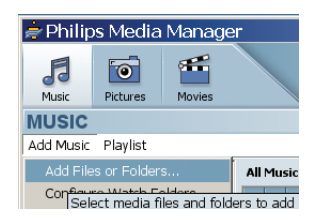

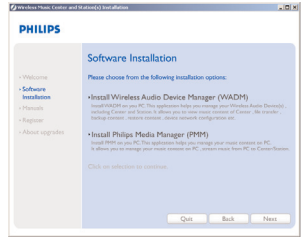

### **Vinkkejä:**

- ioava laite.
- 

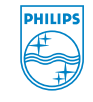

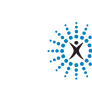

• UPnP laitteen ei välttämättä tarvitse olla tietokone, se voi olla mikä tahansa sisältöä tar-

• Jos UPnP laitetta ei löydetä 5 minuuttiin, UPnP laitteen sammuttaminen ja uudelleen käynnistäminen voi auttaa nopeamman yhteyden luomiseen.

※※ connectedplanet

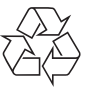

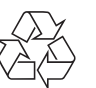

Kaikki oikeudet pidätetään.

3141 075 21754 www.philips.com

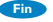

### Tarvitsetko apua?

### **Online**

Käy osoitteessa www.philips.com/support

Exercis N.V. 2007<br> **O Be responsible**<br>
Respect copyrights 3141 075 21754<br>
We Respect copyrights 3141 075 21754

Gracenote on Gracenoten rekisteröity tavaramerkki. Gracenoten logo ja logotyyppi, ja "Powered by Gracenote" -logo ovat Gracenoten tavaramerkkejä.

### **Vinkkejä:**

- Joissakin langallisissa reitittimissä,"Ristilinkki" Ethernet-kaapelia tulisi käyttää "Suoran" oranssin kaapelin sijaan, joka on mukana laatikossa.
- Jos kotiverkkosi on yhdistetty Internetiin, sinun tulisi voida lähettää Gracenote onlinetiedusteluja kun olet yhdistänyt WACS7000: in langattomaan kotiverkkoosi. Jos haluat lisätietoja, katso kohta 12 Käyttöohjeessa.

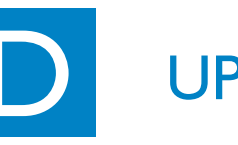

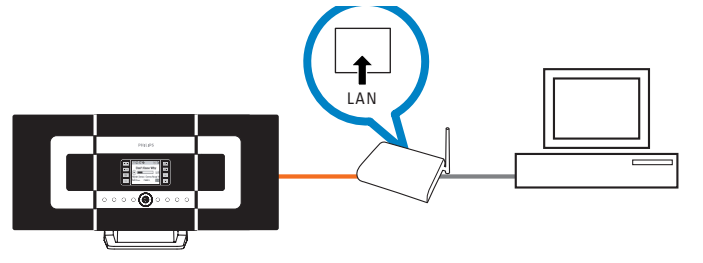

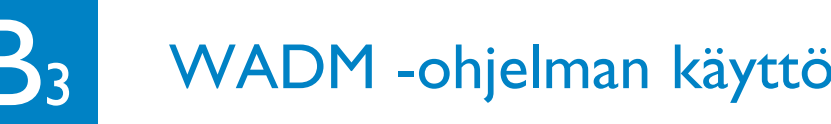

### **Jos haluat muokata raitatietoja**

- **1** Näpäytä korostaaksesi halutun raidan laiteikkunassa.
- **2** Näpäytä hiiren oikealla painikkeella. Näpäytä **Track info (Raitatiedot)**

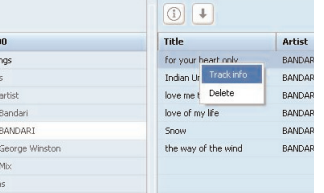

### **Vinkkejä:**

- Jos haluat valita useamman kuin yhden tiedoston, valitse ja pidä painettuna <Ctrl> tietokoneesi näppäimistössä, ja näpäytä haluttuja tiedostoja.
- Toistaaksesi raitoja, kaksoisnäpäytä raitaa, jolloin se alkaa soida.
- Näpäytä "*Title*" ("Nimi") tai "*Artist*" ("Artisti") järjestääksesi musiikkitiedostot raidan nimen tai Artistin mukaan
- Jos muokatut ID3-tagit eivät näy WADM -ohjelmassa, mene **File (Tiedosto)** > **Refresh Content** > (Päivitä sisältö) päivittääksesi WADM -ohjelman. Muutoin käynnistä WADM -ohjelma uudelleen.
- **Paina ja pidä painettuna STANDBY-ON joka kerta kun haluat vaihtaa Keskuksen ECO POWER (virransäästötilan) päälle, ennen kuin irrotat johdon seinästä.**

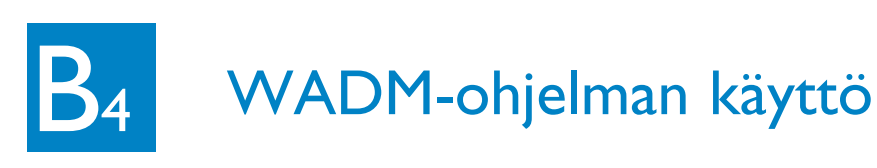

Yhdistä Keskus suoraan Liitäntäpisteeseen mukana olevan (oranssin) Ethernet-kaapelin kautta

### **Vinkkejä:**

- Voit syöttää WEP tai WPA -koodit vain käyttämällä yksisuuntaista kaukosäädintä. Älä käytä kaksisuuntaista kaukosäädintä.
- Varmista, että langattoman verkon sovitin toimii tietokoneessasi.
- Aseta Keskus lähemmäs langatonta Liitäntäpistettä.
- Varmista, että DHCP toimii langattomassa Liitäntäpisteessä. Jos se ei toimi, valitse Staattinen ja syötä IP-konfiguraatio
- Jos käytät montaa asemaa, poista kaikki Asemat Keskuksesta ennen kuin lisäät ne jälleen vaihtoehdossa 2.
- Jos haluat palata alkuperäiseen Ad-Hoc -tilaan Infrastruktuuri-tilasta Keskuksessa/Asemassa, palauta Keskus oletusasetuksiin (katso kohta 14 Käyttöohjeessa)
- Jos sinulla on ongelmia asentaa WACS7000 langattomaan kotiverkkoon kun olet suorittanut kaikki yllämainitut, katso Käyttöohjeessa kohta 15 Ongelmatapaukset.

# Kodin langalliseen verkkoon<br>yhdistäminen

1-suuntainen kaukosäädin

 $\sim$ r v $\sim$ r v $\sim$ 

 $\overline{\cap}$ COMPLED HD SOURCE SHAD